## **Creating an Attendance Manager**

This is done through the grade center. These instructions are outline using a 2 point grading scale of 0-points = Absent;  $1$ -point = Tardy;  $2$ -points = Present. The scale can be modified to fit your attendance schema.

- 1. Once in your course, click on **Grade Center**  $\rightarrow$  **Full Grade Center** 
	- $\blacktriangledown$  Grade Center

**Needs Grading Full Grade Center** Assignments **Tests** 

- 2. Create a new **Category** named **Attendance**.
	- a. From the **Manage** menu, select **Category**.
		- Manage v Repo **Grading Periods Grading Schemas Grading Color Codes** Categories Smart Views
	- b. Click the **Create Category** button.
		- i. In the **Name** box, enter **Attendance**.
		- ii. Click the **Submit** button.
	- c. Click Ok to return to the Full Grade Center.
- 3. Create a new Grading Schema
	- a. From the **Manage** menu, select **Grading Schemas**.

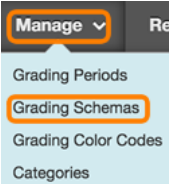

- b. Click the **Create Grading Schema** button.
	- i. In the **Name** box, enter **Attendance.**
	- ii. In the **Schema Mapping** area,
		- 1. In first row, set Grades Scored Between to 99% and 100%; **Will Equal** as **P**.
		- 2. Click the  $\leq$  button to insert a new row.
		- 3. In the second row, set Grades Scored Between to 50% and Less Than 99%; Will Equal as T.
		- 4. Click the **button** to insert a new row.
		- 5. In the third row, set Grades Scored Between to 0% and Less Than 50%; **Will Equal** as **A**.

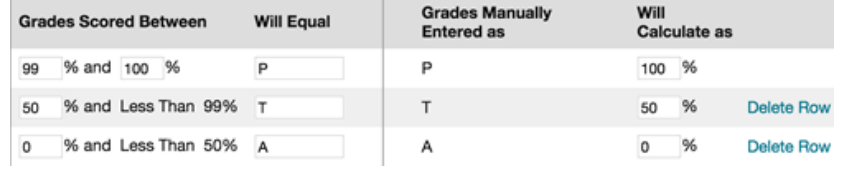

- 6. Click the **Submit** button.
- c. Click **Ok** to return to the Full Grade Center.
- 4. Create columns for each class day
	- a. Click the **Create Column** menu option
		- i. In the **Column Name** box, enter in the first class date.
		- ii. Set **Primary Display** to **Score**.
		- iii. Set **Secondary Display** to **Attendance**.
		- iv. Set **Category** to **Attendance**.
		- V. In **Points Possible** box, enter 2.

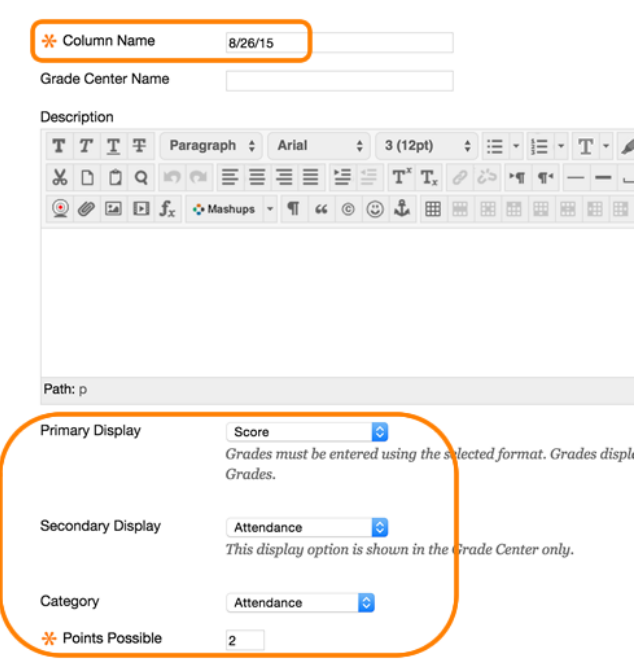

- vi. Under **Options**, if you don't want these columns to be included in the Grade Center calculations, set option to No.
- vii. Click the **Submit** button.
- b. Repeat the previous step until a column is created for each class day.
- c. Click Ok to return to the Full Grade Center.
- 5. Create an Attendance Smart View
	- a. From the Manage menu, select Smart Views.

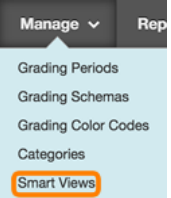

- b. Click the **Create Smart Views** button.
- c. In the **Name** box, type **Attendance**.
- d. Click the box next to **Add as Favorite**.
- e. In the **Selection Criteria** area,
	- i. Set Type of View to Category and Status.
	- ii. Set Select Criteria, Categories: to Attendance; Users: to Alll **Users**.
	- iii. Set **Filter Results**, to All Statuses.
- f. Click the **Submit** button.
- g. Click Ok to return to the Full Grade Center.
- 6. To enter/view Attendance
	- a. Under Grade Center, click on Attendance.
	- b. Enter daily attendance in the appropriate column.
		- i. Click on the -- inside each student's grade cell.

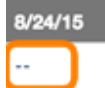

- ii. Enter in the appropriate attendance code based on the Attendance Grading Schema create in Step # 3
	- 1. Example:  $P =$  Present;  $T =$  Tardy;  $A =$  Absent
- iii. Click OK or **Enter** to save grade.
- iv. Continue until all attendance grades are entered.